## **T.C. İZMİR VALİLİĞİ İzmir İl Milli Eğitim Müdürlüğü**

**DynEd - İngilizce Dil Eğitimi Programı Records Manager Kullanımı Kılavuzu "Placement Testlerin Açılması ve Kullanıcı Şifrelerinin Dışarı Aktarılma İşlemleri"**

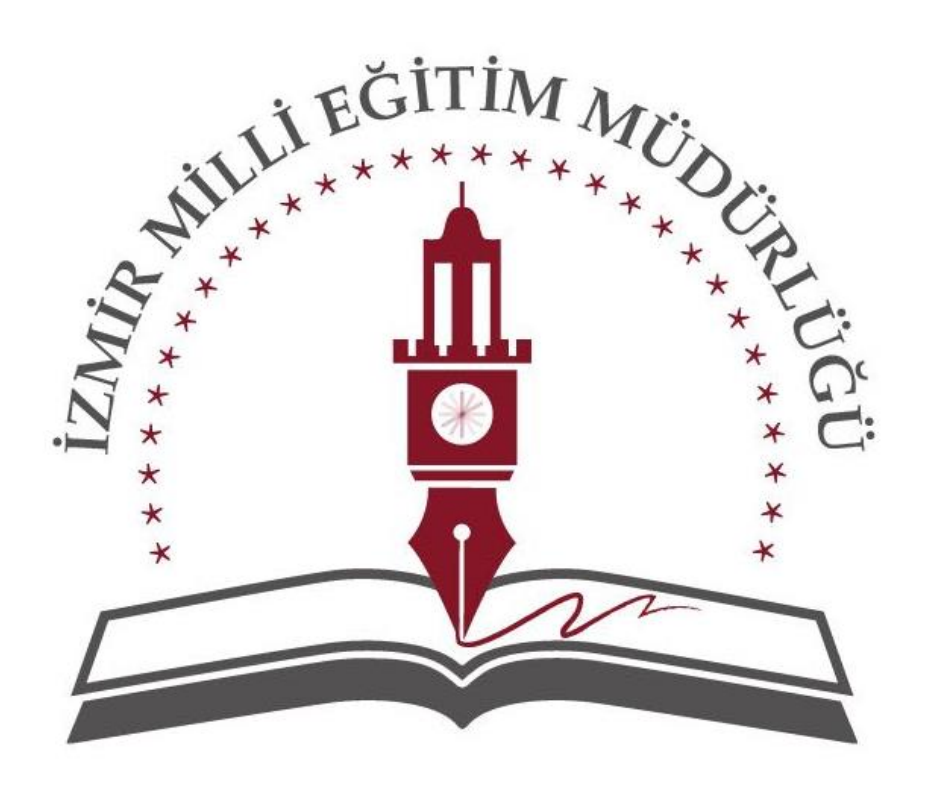

DynEd **İZMİR** 

## **1. : RECORDS MANAGER PROGRAMINA GİRİŞ**

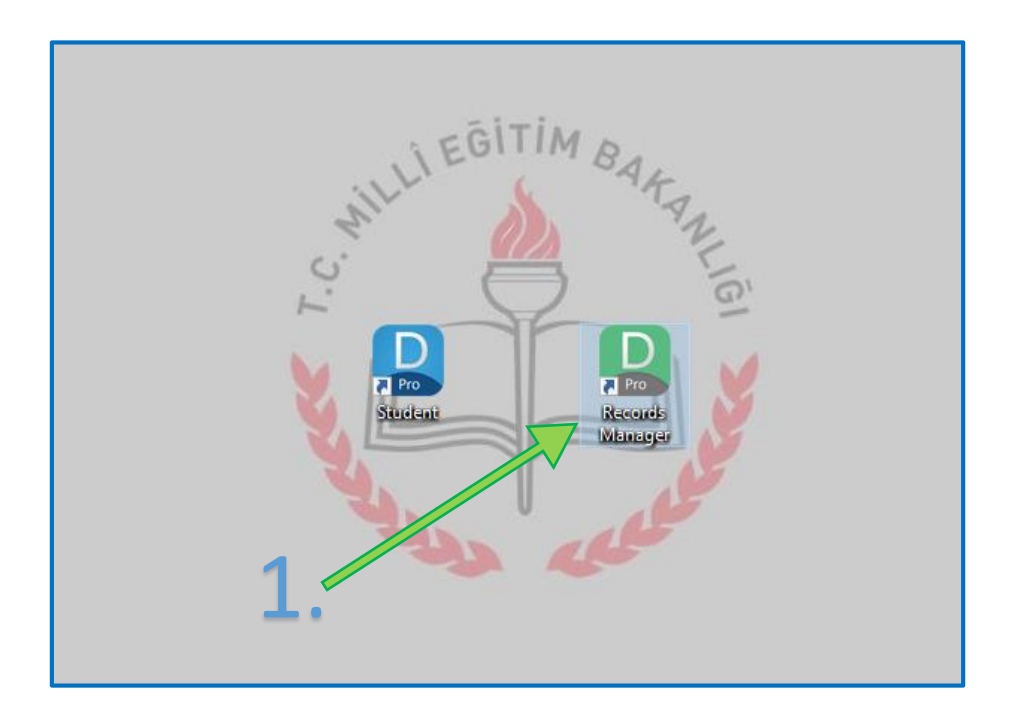

Masaüstüne oluşturduğumuz Records Manager kısayolunu çalıştırarak programın açılış ara yüzüne ulaşıyoruz.

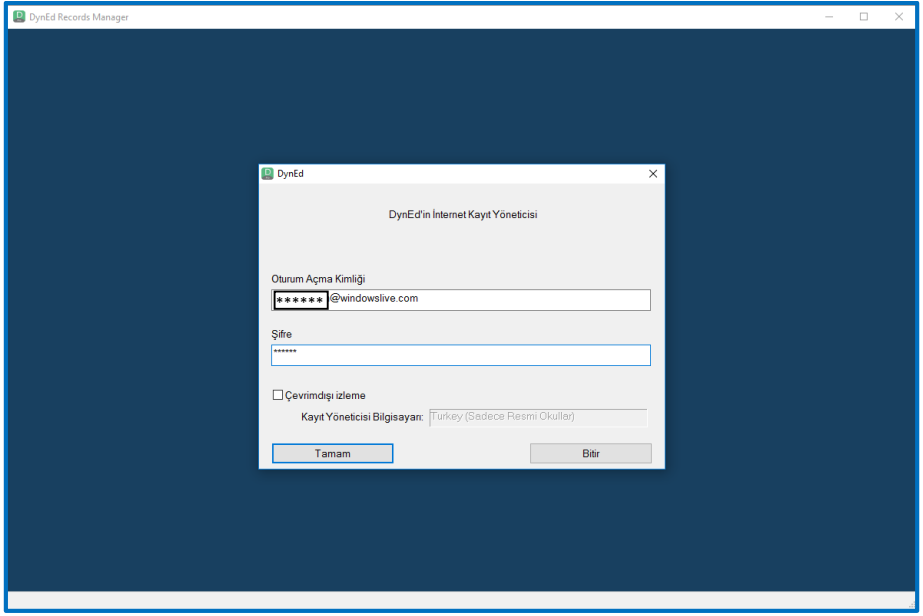

Kullanıcı adı ve şifremizi girerek sisteme ulaşıyoruz.

Sisteme girerken kullanacağımız kullanıcı adı ve şifre "dynedkayityonetimisistemi.meb.gov.tr" üzerinde sınıfların birine kayıtlı bir öğretmen kullanıcı adı ve şifresi olması gereklidir.

Öğretmen dışında bir şifreyle sisteme girildiğinde (örn: kurum şifresi ya da ilçe – il şifresi gibi) öğrencilere Placement Test açmak mümkün olmayacaktır.

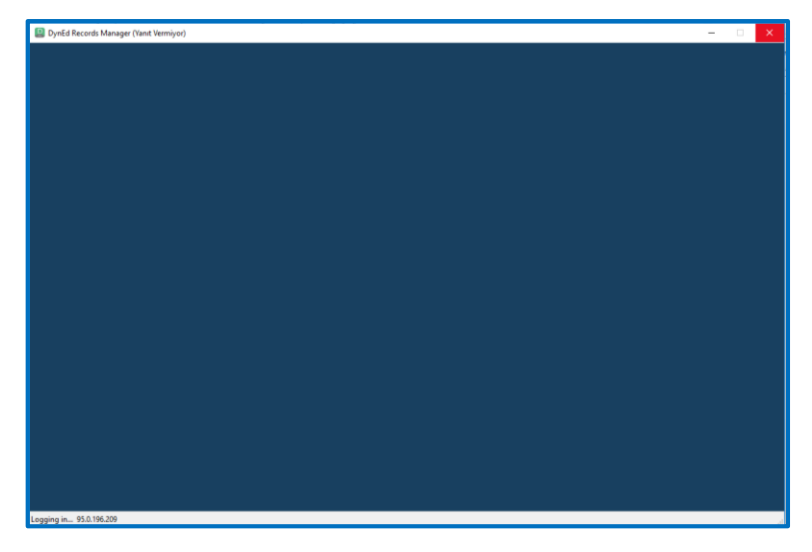

Şifre girildikten sonraki giriş esnasında görülen ekran. Sistemin aşırı yoğun olması durumunda bu ekranda bir süre bekleyip "tekrar deneyin" ekranı ile karşılaşırsanız. Tekrar deneyin seçeneğini seçebilirsiniz.

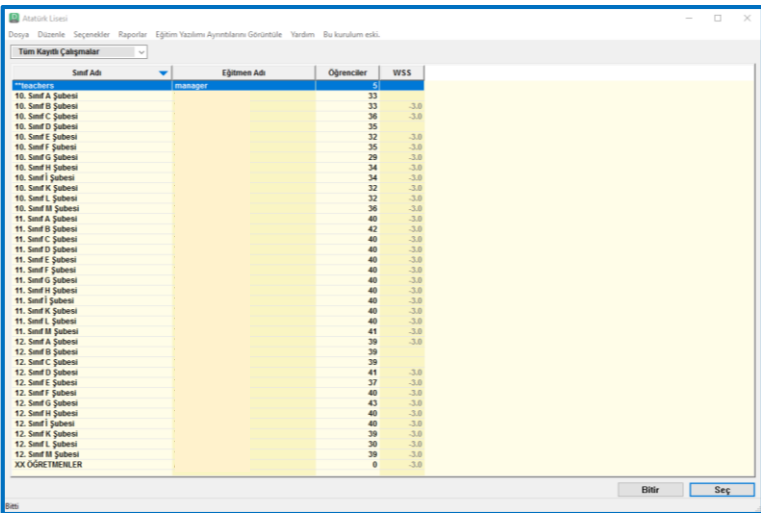

Öğretmen şifresiyle sisteme giriş yaptığımızda yukarıdaki gibi okulumuzdaki sınıfları görebiliyoruz.

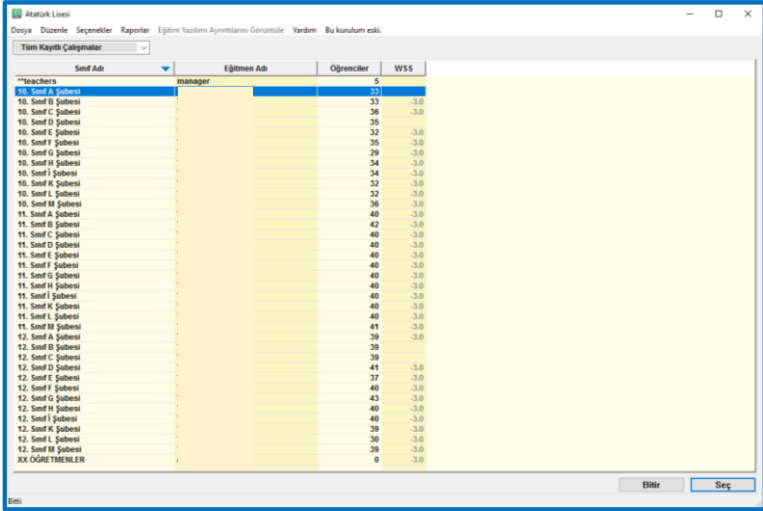

Sınıflardan bir tanesine çift tıklayarak giriyoruz.

|                                 | 11. Sınıf A Şubesi -- Türkan KALAY -- 40 Öğrenci                                                  |                    |  |                        |  |  |           |  |
|---------------------------------|---------------------------------------------------------------------------------------------------|--------------------|--|------------------------|--|--|-----------|--|
|                                 | Dosya Düzenle Seçenekler Raporlar Eğitim Yazılımı Ayrıntılarını Görüntüle Yardım Bu kurulum eski. |                    |  |                        |  |  |           |  |
|                                 | Tüm Kayıtlı Çalışmalar                                                                            | $\vert \vee \vert$ |  | Tüm Eğitim Yazılımları |  |  | 0 Öğrenci |  |
|                                 | Tüm Eğitim Yazılımları                                                                            |                    |  |                        |  |  |           |  |
|                                 | STL<br>Öğrenci Adı<br>PTL<br>SL.<br><b>WSS</b><br>$\blacktriangleright$ Time   Days               |                    |  |                        |  |  |           |  |
|                                 |                                                                                                   |                    |  |                        |  |  |           |  |
| $\frac{\text{All}}{\text{All}}$ |                                                                                                   |                    |  |                        |  |  |           |  |
| ARD<br><b>AYL</b>               |                                                                                                   |                    |  |                        |  |  |           |  |
| AZİ<br>BEL                      |                                                                                                   |                    |  |                        |  |  |           |  |
| BEF                             |                                                                                                   |                    |  |                        |  |  |           |  |
| BEF<br>BEF                      |                                                                                                   |                    |  |                        |  |  |           |  |
| CEI                             |                                                                                                   |                    |  |                        |  |  |           |  |
| CEY<br><b>DİR</b>               |                                                                                                   |                    |  |                        |  |  |           |  |
| EGE                             |                                                                                                   |                    |  |                        |  |  |           |  |
| ELİ<br><b>FUR</b>               |                                                                                                   |                    |  |                        |  |  |           |  |
| GÖI                             |                                                                                                   |                    |  |                        |  |  |           |  |
| нік                             |                                                                                                   |                    |  |                        |  |  |           |  |
| <b>IRE</b><br><b>IRE</b>        |                                                                                                   |                    |  |                        |  |  |           |  |
| KAI                             |                                                                                                   |                    |  |                        |  |  |           |  |
| KIW<br>MEI                      |                                                                                                   |                    |  |                        |  |  |           |  |
| MEI                             |                                                                                                   |                    |  |                        |  |  |           |  |
| MEI<br>ME                       |                                                                                                   |                    |  |                        |  |  |           |  |
| <b>MU</b>                       |                                                                                                   |                    |  |                        |  |  |           |  |
| <b>NAİ</b><br><b>NIL</b>        |                                                                                                   |                    |  |                        |  |  |           |  |
| ÖM                              |                                                                                                   |                    |  |                        |  |  |           |  |
| ÖZC<br>PEF                      |                                                                                                   |                    |  |                        |  |  |           |  |
| <b>SEI</b>                      |                                                                                                   |                    |  |                        |  |  |           |  |
| <b>SEV</b><br>SEN               |                                                                                                   |                    |  |                        |  |  |           |  |
|                                 |                                                                                                   |                    |  |                        |  |  |           |  |
|                                 | (Aktif Öğrenciler) Ortalama:                                                                      | Ortalama:          |  |                        |  |  |           |  |
|                                 |                                                                                                   |                    |  |                        |  |  |           |  |
|                                 |                                                                                                   |                    |  |                        |  |  |           |  |
|                                 | Sıralama kriteri: Öğrenci Adı                                                                     |                    |  |                        |  |  |           |  |

Sınıftaki öğrencileri listeliyoruz.

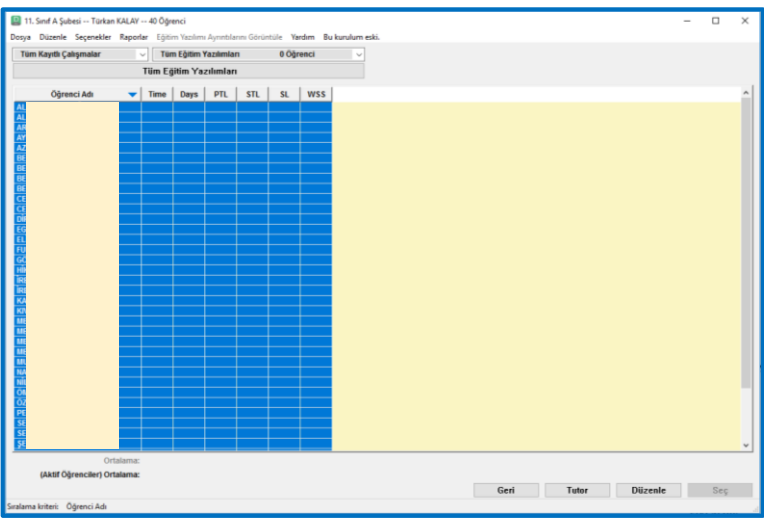

"Düzenle" menüsünden "tümünü seç" diyerek sınıftaki tüm öğrencileri seçiyoruz.

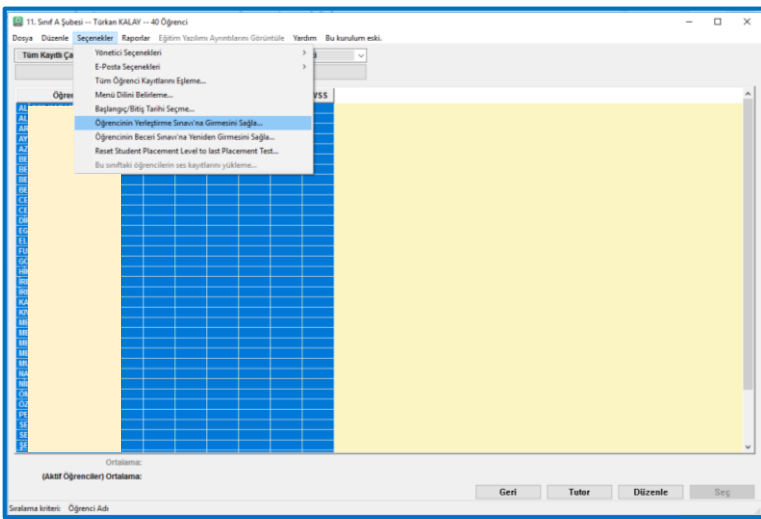

" Seçenekler" menüsünden "Öğrencinin Yerleştirme Sınavı'na Girmesini Sağla…" seçeneğini tıklıyoruz.

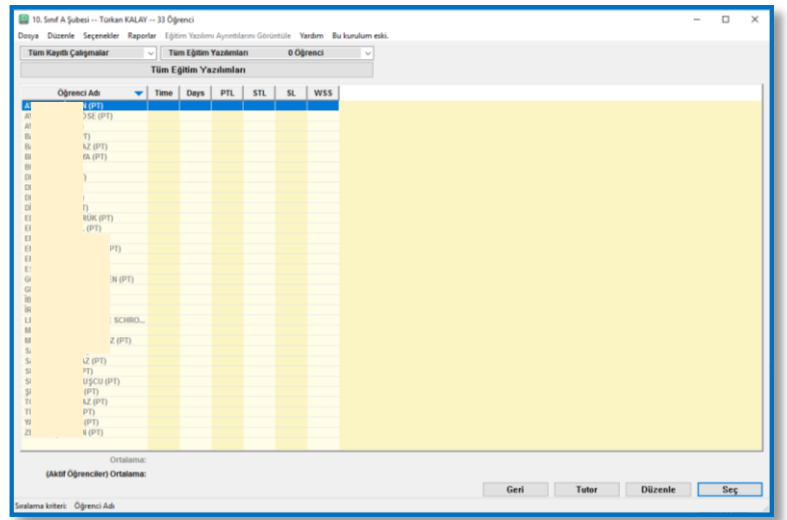

Öğrencilerin isimlerinin yanında (PT) ibaresi belirdi ise işlem tamamlandı demektir. Öğrenciler artık sisteme kendi şifreleri ile giriş yaparak ve "Yerleştirme Sınavı'nı" çözerek çalışmaya başlayabilir.

## **ÖNEMLİ NOT!!!**

Eğer öğrenci sistemi daha anlamadan giriş yapar ve sonrasında "Placement Test" yani yerleştirme sınavına gerekli önemi vermez ise (sınavı bitirmeden çıkmak gibi) öğrenci herhangi bir kursa yerleştirilmeyecek ve sınavı tekrar çözse dahi sisteme dâhil olamayacaktır. Bu durumda;

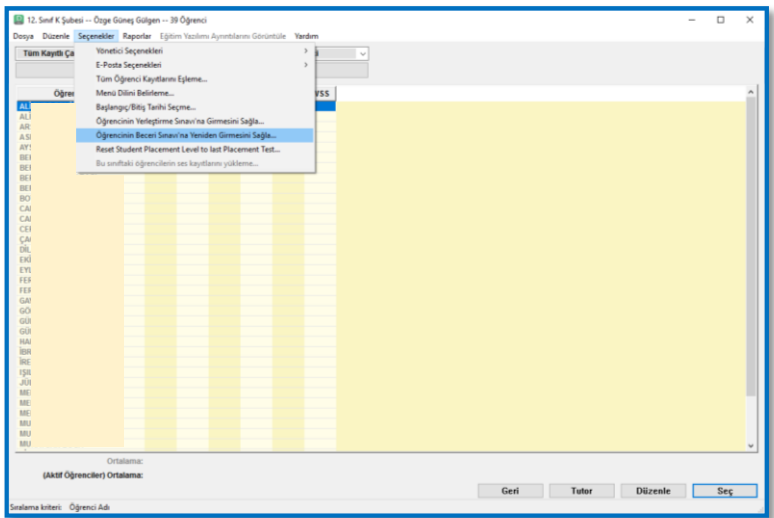

Öğrenci seçilerek " Seçenekler" menüsünden "Öğrencinin Yerleştirme Sınavı'na Girmesini Sağla…" seçeneğini seçilerek öğrenciyi yerleştirme sınavına tekrar alabiliriz. Gerekli uyarıları yaparak öğrencilerin yerleştirme sınavına gereken hassasiyeti göstermelerini sağlamalı ve mutlaka sınavı sonuna kadar çözmelerini istemeliyiz.

## **2. RECORDS MANAGER'DAN ÖĞRENCİ VE ÖĞRETMEN ŞİFRELERİNİ ALMA**

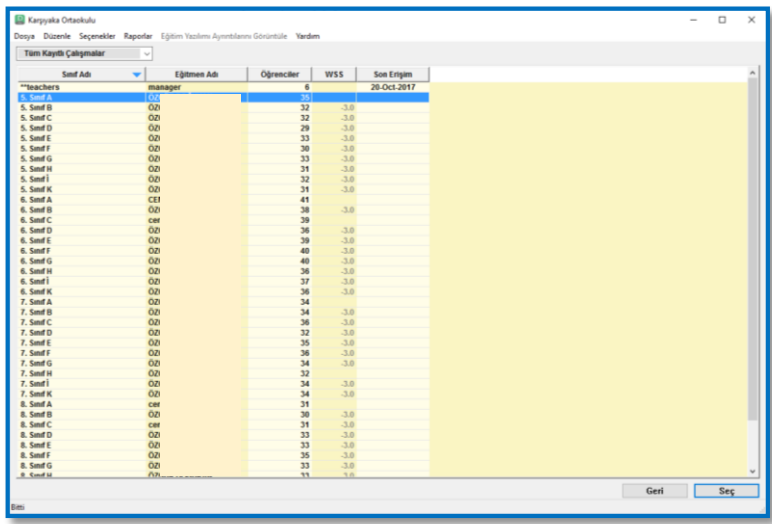

Records Manager sistemine girildiğinde okulumuzda bulunan sınıfları ve "teachers" bölümünü görüyoruz.

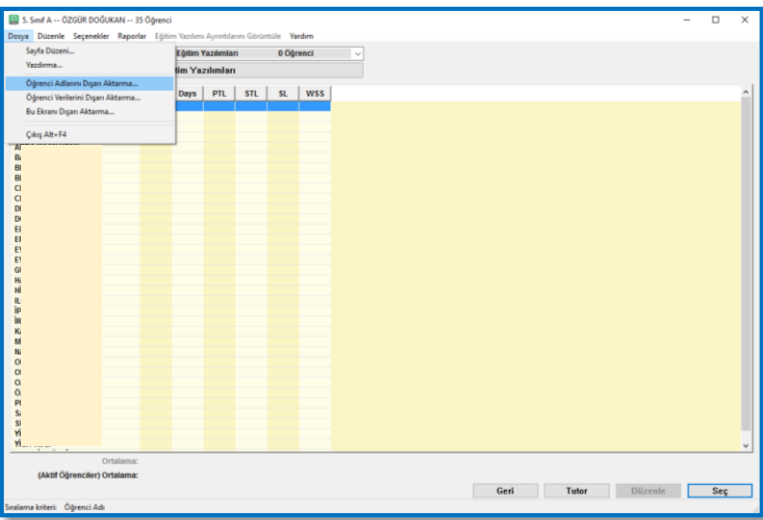

Şifrelerini almak istediğimiz sınıfın içine girerek "Dosya" menüsünden "Öğrenci Adlarını Dışarı Aktarma…" sekmesi seçildiğinde, aşağıdaki pencere ile karşılaşırız.

![](_page_5_Picture_37.jpeg)

Açılan pencereden ister seçili öğrenciyi istersek de tüm öğrencileri dışarı aktarabiliriz. "Tüm Öğrenciler" seçerek "Tamam" butonuna bastığımızda ise kayıt penceresi bizi karşılar.

![](_page_6_Picture_23.jpeg)

Dosyayı kayıt edeceğimiz yeri ve dosyaya vereceğimiz adı belirledikten sonra "Kaydet" butonu basarak dosyamızı kaydediyoruz.

![](_page_6_Figure_2.jpeg)

Masaüstüne kaydedilmiş bir öğrenci adları listesi örneği.

![](_page_6_Picture_24.jpeg)

Dosya açıldığında yukarıda olduğu gibi; "öğrenci adı", "kullanıcı adı" ve "şifre" sırayla görülecektir.

![](_page_7_Picture_16.jpeg)

Öğretmenlerin ve yöneticinin bilgilerini dışarı aktarmak için ise okula giriş yaptıktan sonra "teachers" bölümüne girerek yukarıda yaptığımız işlem basamaklarının aynılarını uygulamalıyız.

![](_page_7_Picture_17.jpeg)